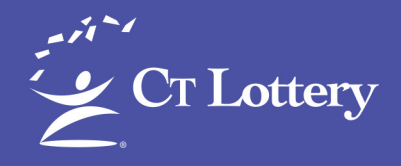

**CTLOTTERY.ORG** 

# **Smart Count™** USER MANUAL

An accounting of the Retailer's on-hand inventory by Game, Pack, and Ticket Number at the end of each day or shift.

Scratch Game Inventory Tracking

QUICK…EASY…EFFICIENT!

# CT Lottery 24/7 Hotline **1-888-311-0037**

# Contents

- What is SmartCount? 1
- 2 Start Day
- 4 Change Shift
- End Day 6
- Load Full Pack 8
- 10 Load Partial Pack
- 12 Sold Out Pack
- 14 Remove Tickets
- 16 Modify Start Ticket
- 18 Block/Unblock Scratch Tickets
- 20 Reports

### What is SmartCount?

SmartCount is a patented Scratch Game sales tracking and inventory management tool that allows the tracking of up to 200 open packs of tickets on a day-by-day or shift-byshift basis. It's integrated directly into your lottery terminal's software, but it's separate from your terminal accounting system, so there's no way a scanning error could affect your billing.

At the end of each day, simply use the lottery terminal's barcode reader to scan the barcode of the next available ticket for each Scratch Game pack that remains in inventory. Some retailers may even choose to scan inventory during shift changes.

SmartCount automatically blocks the inventory from being validated and calculates the number and dollar value of tickets on hand and of tickets that have been sold since the last scan – no more need for manual counting.

Users must perform the Start Day and End Day functions to successfully track Scratch ticket sales for a sales day with SmartCount.

The Change Shift function is optional, and it is recommended that retailers only utilize the Change Shift function once familiar with SmartCount functionality.

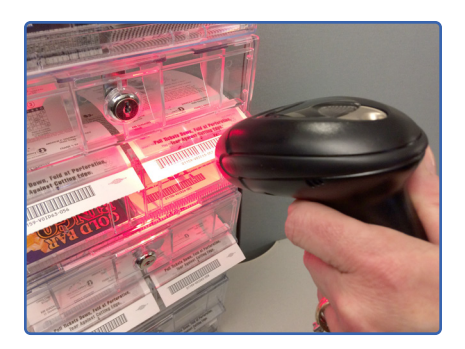

#### SMARTCOUNT CAN PROVIDE:

- A "to-the-minute" inventory of tickets on hand by game, pack, and ticket number.
- Dollar value and quantity of tickets sold during each shift or day.
- Information for cash drawer reconciliation.

As with all technologies, SmartCount is only effective if it is operated properly. Please follow the procedures on the following pages exactly to ensure quick and accurate counts and values from NOTE: SmartCount.

# Start Day

Users must perform Start Day to successfully track Scratch ticket inventory.

### SCENARIO 1 SCENARIO 2

- 1 Upon signing on to the terminal, the SmartCount Start Day message displays. Touch Start Day. For retailers with multiple registers, touch Start Day for Display (x).
- 2 The message: "Do you want to start auditing inventory?" displays. Touch Yes to begin tracking inventory.
- **3** If tickets are blocked from the prior day, the message "Do you want to Start Day to unblock your instant tickets and make them cashable?" displays. Touch Yes to unblock the inventory, or  $\mathbf N$ o to cancel.
- 4 News messages, if any display. Touch OK to acknowledge the message, or touch **Print** to print.
- **5** The Update Unprocessed Packs screen displays if there are packs that were not closed properly. If there are no open packs, the message: "No Packs Exist" displays on the status bar. Touch the expand **arrow** to view all recent status messages.

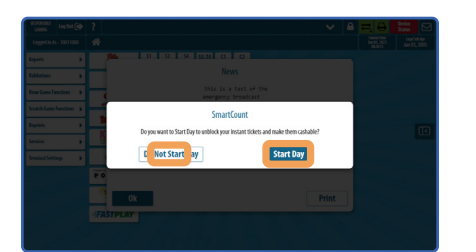

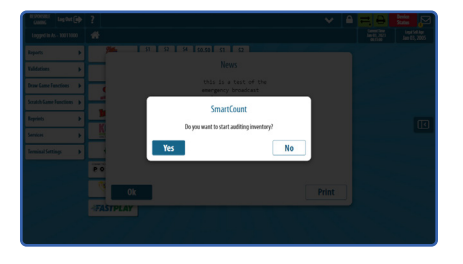

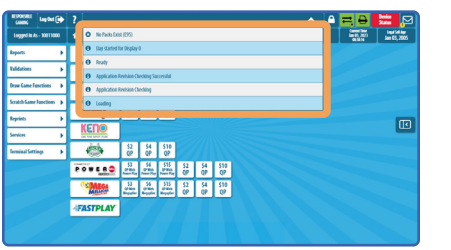

- 1 To go to the SmartCount menu, touch Scratch Game Functions on the Home screen.
- 2 From the Scratch Game Functions menu, touch **SmartCount**.
- **3** From the SmartCount menu, touch **Start Day**. For retailers with multiple registers, select the **Display** for which to start tracking Scratch ticket inventory.
- 4 If there are no open packs, the status bar displays, *"No Packs Exist"*.

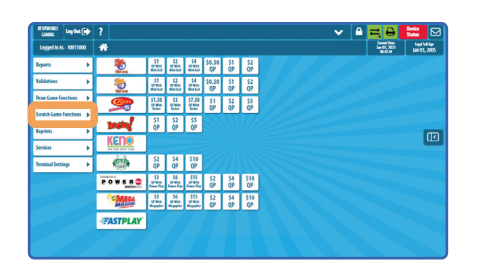

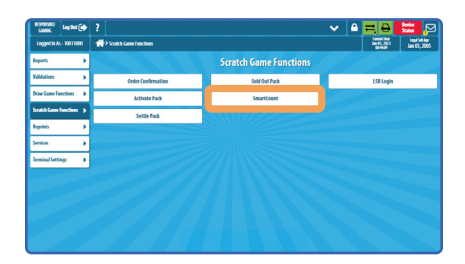

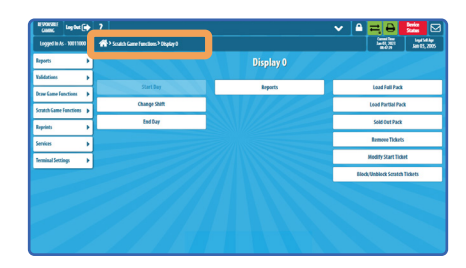

### NOTE:

If Start Day has begun and a Pack Activation is performed. a message displays asking the user to add the pack(s) to SmartCount. Touch Yes. If Start Day has not been enabled, no prompt displays.

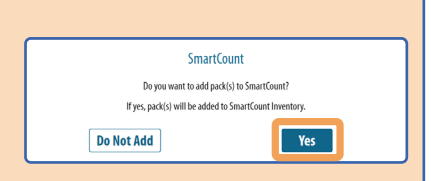

### NOTE:

Users must perform the Start Day and End Day functions to successfully track Scratch ticket sales for a sales day with SmartCount. If the system detects an End Day error from the previous day, a warning message displays requesting the retailer to verify current inventory.

# Change Shift

Retailers experienced with SmartCount may perform the Change Shift function when preparing for a shift change, though it is not required to track sales and inventory.

- 1 From the SmartCount menu, touch Change Shift.
- 2 From the Change Shift sub-menu, touch Change Shift.
- **3** The following message displays: "Are you sure you want to change the current shift?". Touch Yes to change shift, or touch  $\mathbf{No}$  to cancel.
- 4 The Update Unprocessed Packs screen displays. Using the barcode scanner on your lottery terminal, scan the barcode of the next available ticket of each pack in each dispenser bin. Ticket numbers can also be entered manually using the numeric keypad.
- **5** If a pack sold out during a day or shift and was not previously processed as sold out, scroll to the pack using the scroll bar, highlight the pack, then touch End Pack. The ticket field automatically populates to: "END".

### NOTE:

The Change Shift function is optional, and it is recommended that retailers only utilize the Change Shift function once familiar with SmartCount functionality.

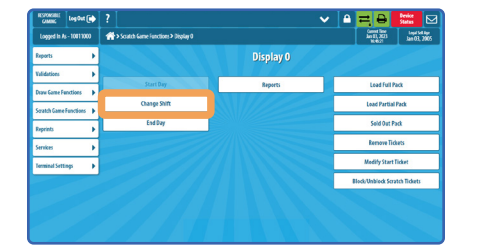

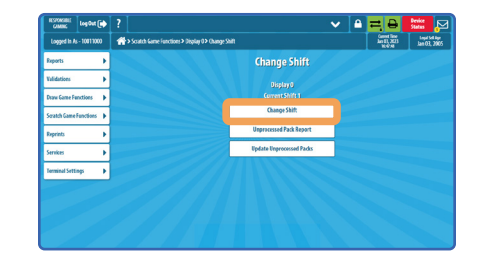

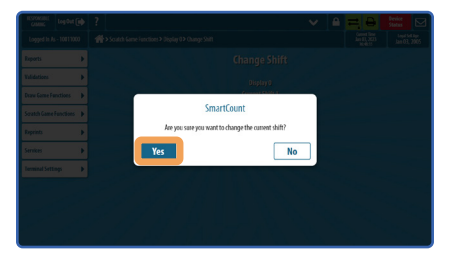

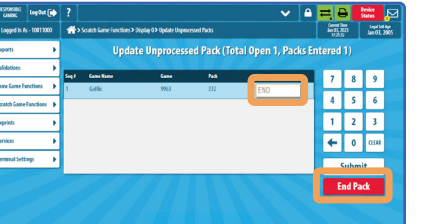

**6** Touch **Submit** when complete. An Unprocessed Packs receipt prints automatically indicating the success or failure of the unprocessed packs update.

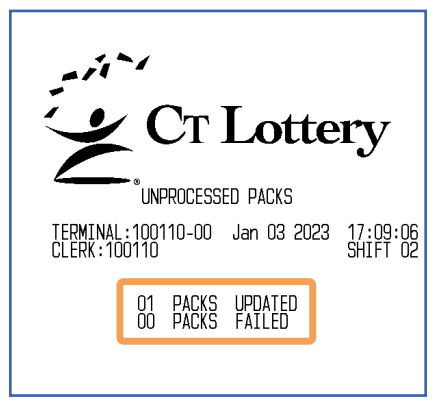

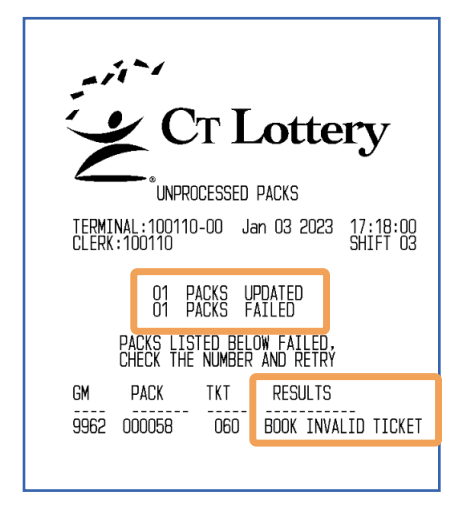

*A receipt indicating no failures. Packs that fail updating will be listed on the Unprocessed Packs receipt, along with the reason for failure.*

7 Touch Unprocessed Pack Report on the Change Shift menu and the report displays. Touch **Print** to print the report.

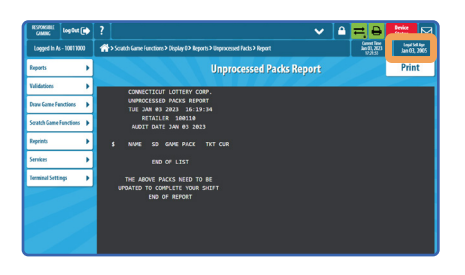

### NOTE:

SmartCount allows a max. of 10 shift changes each day.

### End Day

Users must perform End Day to successfully track Scratch ticket inventory.

- 1 From the SmartCount menu, touch End Day.
- 2 From the End Day menu, touch End Current Day.
- **3** The following message displays: "ARE YOU SURE YOU WANT TO END THE CURRENT DAY? IF YOU END THE DAY, SMARTCOUNT INVENTORY TRACKING WILL BE UNAVAILABLE UNTIL THE NEXT START DAY IS COMPLETED". Touch Yes to end day, or touch No to cancel.
- 4 The Update Unprocessed Pack screen displays. Using the barcode scanner on your lottery terminal, scan the barcode of the next available ticket of each pack in each dispenser bin. Ticket numbers can also be entered manually using the numeric keypad.
- **5** If a pack sold out during a day or shift and was not previously processed as sold out, scroll to the pack using the scroll bar, highlight

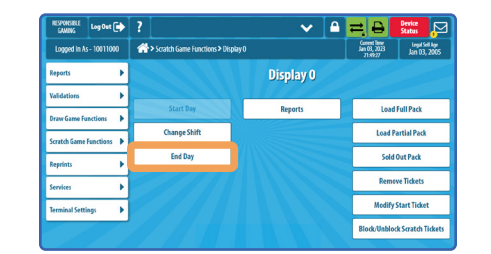

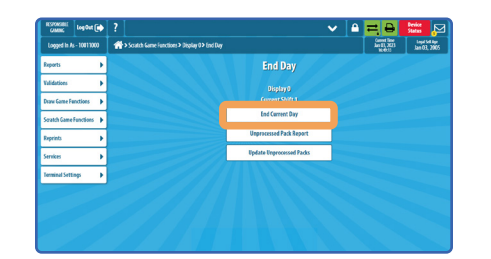

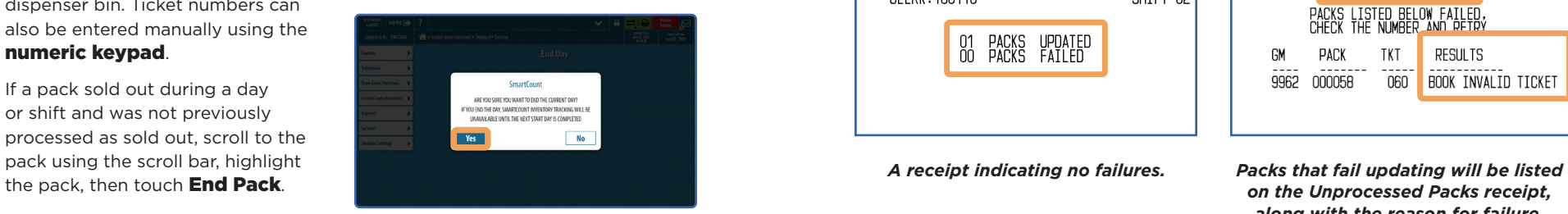

### **6** Touch **Submit** when complete.

7 An Unprocessed Packs receipt prints automatically. Once the day has ended, the remaining Scratch ticket inventory is automatically blocked from validations, and the only SmartCount function available is viewing reports. SmartCount functions resume when the next Start Day begins and the user unblocks the inventory.

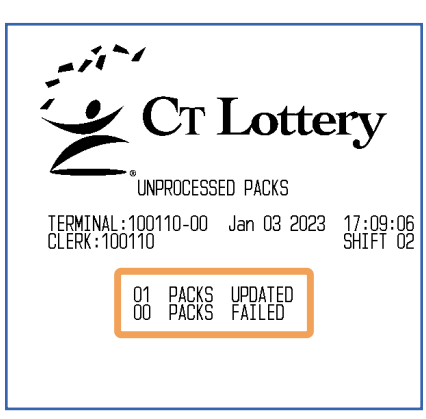

8 Touch Log Out to log out.

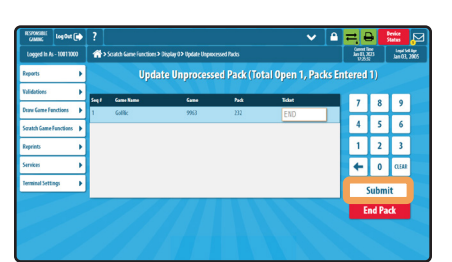

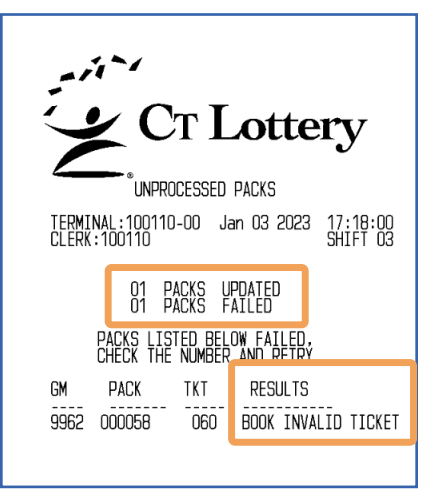

*on the Unprocessed Packs receipt, along with the reason for failure.*

#### NOTE:

If Start Day has been performed and a user attempts to log out without ending day, the user is prompted to select between signing out without ending day or performing end day.

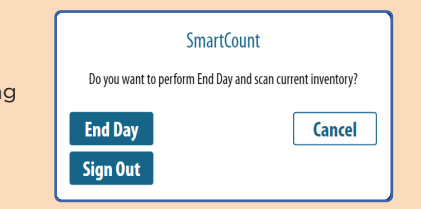

### NOTE:

Users must perform the Start Day and End Day functions to successfully track Scratch ticket sales for a sales day with SmartCount.

## Load Full Pack(s)

Use the Load Full Pack function to load full packs that have not been previously loaded into SmartCount (during the Start Day audit or during pack activation).

1 From the SmartCount menu, touch Load Full Pack(s).

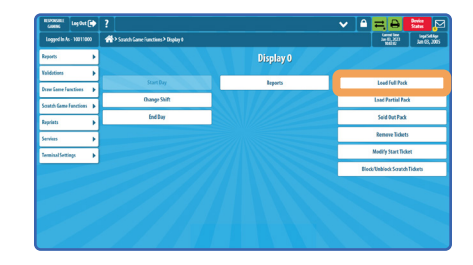

2 The Load Full Packs screen displays. Select Ascending or Descending ONLY if you are loading packs opposite of your default setting. Using the barcode scanner on your lottery terminal, scan the barcode of any ticket in the pack you are loading. Game, Pack, and ticket numbers can also be entered manually using the **numeric** keypad.

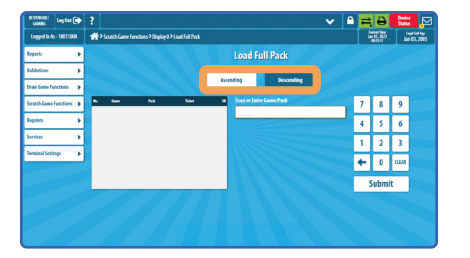

*Indicates current order setting, either Ascending or Descending*

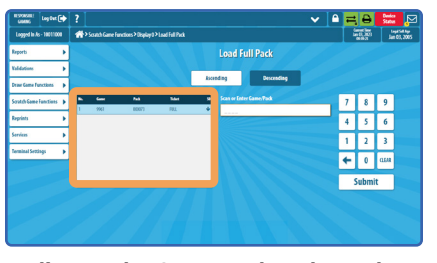

### NOTE:

**Ascending** = if you start selling a pack from the lowest ticket number (e.g., 000 – 299).

**Descending** = if you start selling a pack from the highest ticket number (e.g., 299 – 000).

*Indicates the Game and Pack numbers that were scanned and will be loaded.*

*FULL = Full Pack*

3 Touch Submit when complete. A Load Full Pack receipt prints automatically.

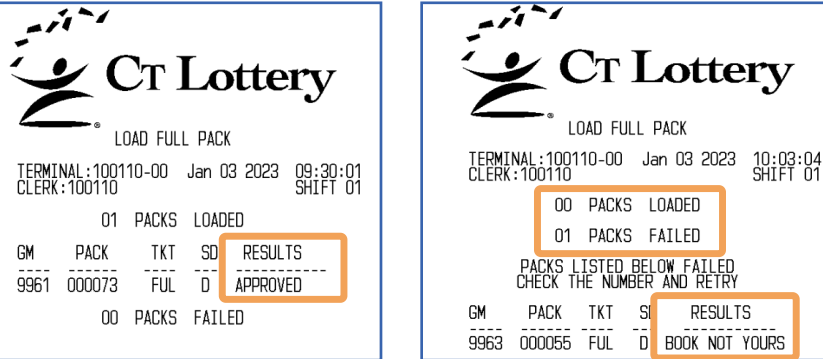

*A receipt for a successfully loaded full pack.*

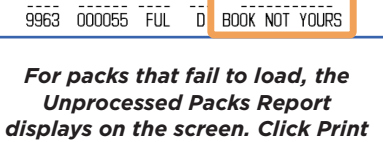

*to print a failed load receipt.*

**NOTE:** To load any pack(s) that failed to load, repeat steps 1 & 2, then touch **Submit** again for an updated Load Full Pack receipt.

# Load Partial Pack(s)

Use the Load Partial Pack function to load partial packs that have not been previously loaded into SmartCount (during the Start Day audit or during pack activation).

1 From the SmartCount menu, touch Load Partial Pack(s).

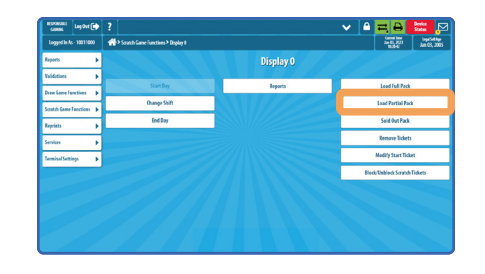

2 The Load Partial Packs screen displays. Select **Ascending** or Descending ONLY if you are loading packs opposite of your default setting. Using the barcode scanner on your lottery terminal, scan the barcode of first (beginning) ticket in the pack you are loading. Game, Pack, and ticket numbers can also be entered manually using the **numeric** keypad.

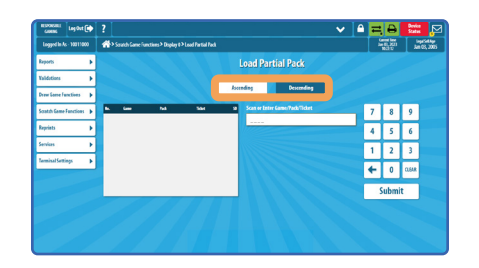

*Indicates current order setting, either Ascending or Descending*

### NOTE:

**Ascending** = if you start selling a pack from the lowest ticket number (e.g., 000 – 299).

**Descending** = if you start selling a pack from the highest ticket number (e.g., 299 – 000).

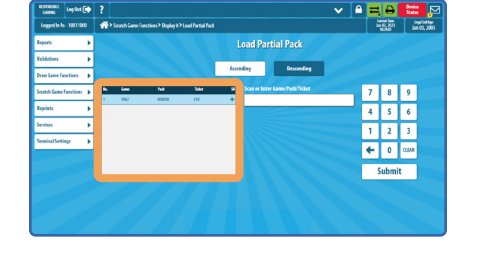

*Indicates the Game number and Pack number, and first (beginning) ticket number that was scanned and will be loaded.*

3 Touch Submit when complete. A Load Partial Pack receipt prints automatically.

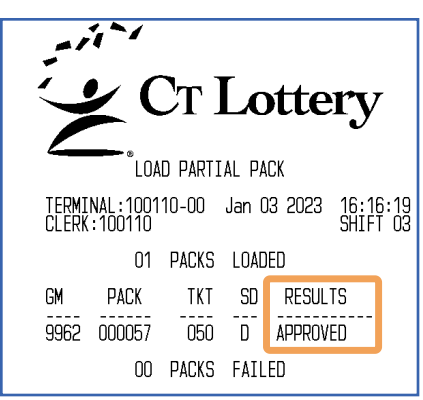

*A receipt for a successfully loaded partial pack.*

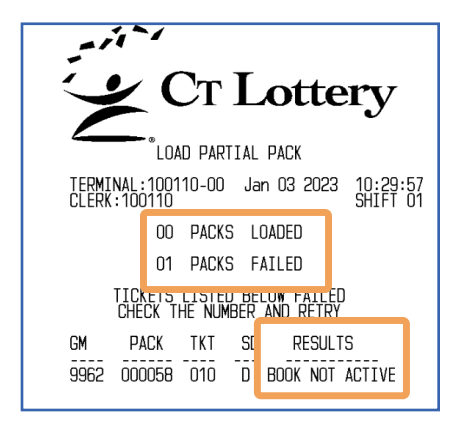

*Partial packs that failed load are listed on the Load Partial receipt, along with the reason for the failure.*

NOTE: To load any pack(s) that failed to load, repeat steps 1 & 2, then touch **Send** again for an updated Load Partial Pack receipt.

## Sold Out Pack(s)

Perform the Sold Out Pack function to remove packs from SmartCount after they have been sold out from the dispensers.

1 From the SmartCount menu, touch Sold Out Pack(s).

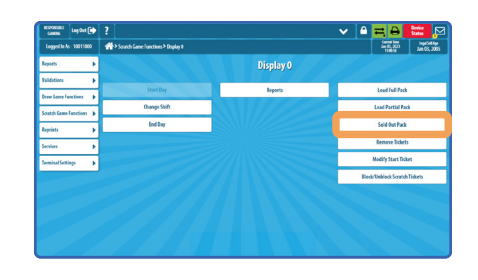

2 At the Sold Out Pack(s) screen, scan or enter the Game and Pack number of the pack that has been sold out. If unavailable, the games and packs in inventory may be found in several of the SmartCount reports. Touch **Submit** when complete.

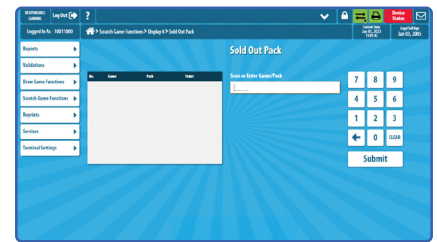

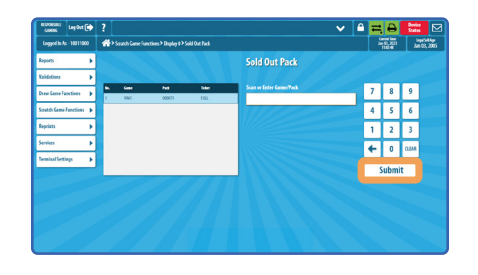

3 A Sold Out Pack receipt prints automatically.

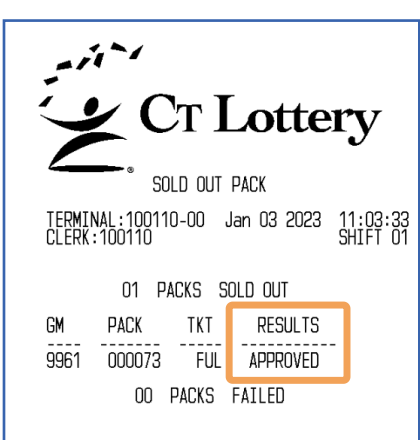

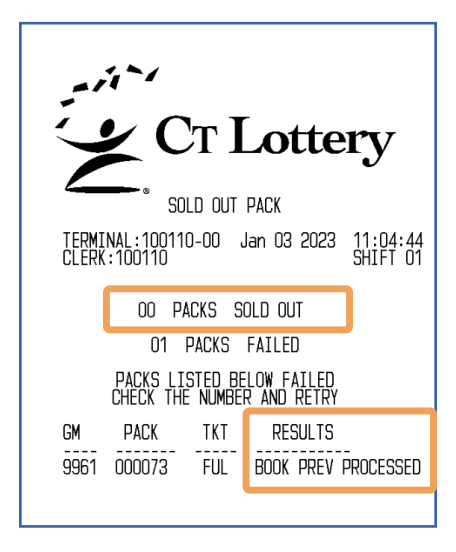

*A receipt indicating no errors. Packs that failed to be removed are listed on the Sold Out Pack receipt, along with the reason for the failure.*

### Remove Ticket(s)

Perform the Remove Tickets function to remove games from sale (old games, returns, etc.), remove inventory from SmartCount, or to correct your inventory count due to user error.

1 From the SmartCount menu, touch Remove Tickets.

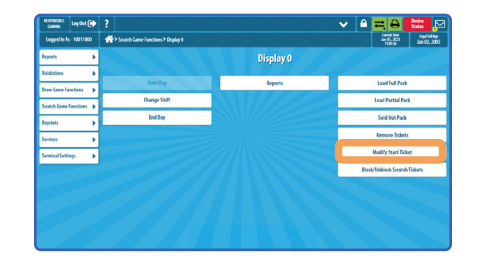

2 The Remove Tickets screen displays. Using the terminal barcode scanner, scan the barcode of next available ticket in the pack you are removing. Game, Pack, and ticket numbers can also be entered manually using the numeric keypad.

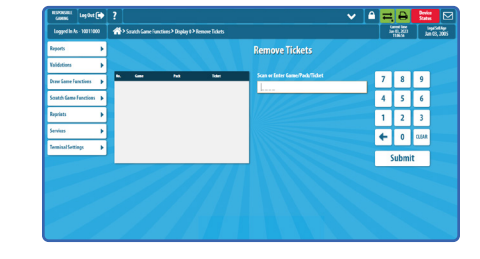

**NOTE:** When your Lottery Sales Representative removes packs from your inventory, it is YOUR responsibility to remove the packs from SmartCount.

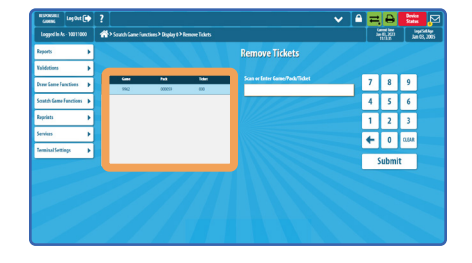

*Indicates the Game number, Pack number, and first Ticket number that was scanned and will be removed.*

3 Touch Submit when complete. A Remove Ticket(s) receipt prints automatically.

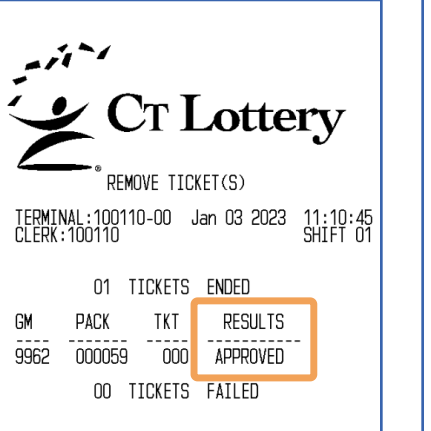

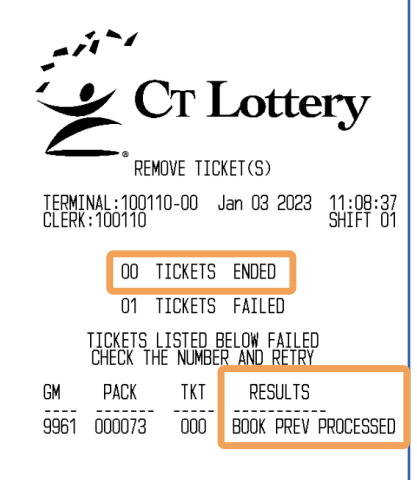

*A receipt indicating no errors. Packs that failed to be removed are listed on the Remove Ticket(s) receipt, along with the reason for the failure.*

NOTE: A Lottery Sales Representative returning Instant tickets will not be removing them from SmartCount. This is the retailer's responsibility and should be done based on the Return Receipt.

# Modify Start Ticket

Perform the Modify Start Ticket function to modify the starting ticket number of an open (unprocessed) pack, such as when the starting ticket entered was wrong.

1 From the SmartCount menu, touch Modify Start Ticket.

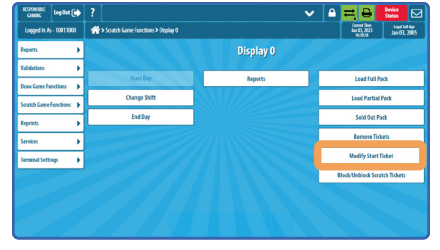

2 At the Modify Start Ticket screen, scan the barcode of the correct starting ticket number or enter the Game, Pack, and Ticket number of the pack. Touch Send when complete.

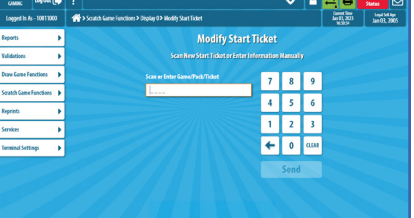

3 The status bar displays, *"Start ticket modified".*

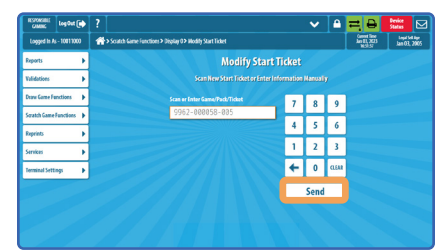

4 A Modify Start Ticket Receipt prints.

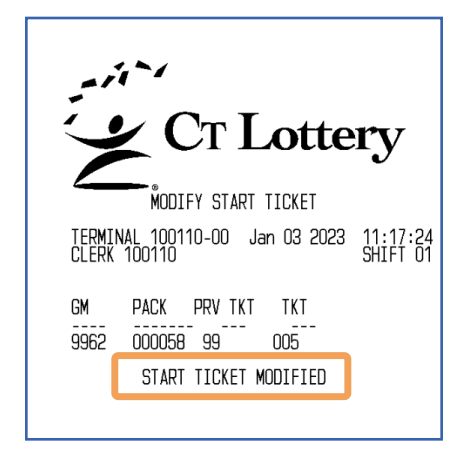

NOTE: The Modify Start Ticket function may be used during the current shift only and is not supported for previous shifts.

### Block / Unblock Scratch Ticket(s)

Perform the Block/Unblock Scratch Ticket function to prohibit or allow validations for Scratch ticket inventory.

**1** From the SmartCount menu, touch Block/Unblock Scratch Tickets. The Block/Unblock Scratch Tickets screen displays.

• Touch Unblock All Blocked **Scratch Tickets to allow** validations for all inventory.

- 
- Touch **Block Scratch Tickets** to prevent validations of specific inventory. Scan the ticket(s) or manually enter the ticket information.
- **Touch View Blocked Tickets Reports** to view details for currently blocked Scratch ticket inventory.
- 2 Respond to any system prompts to confirm or cancel blocking/ unblocking tickets.

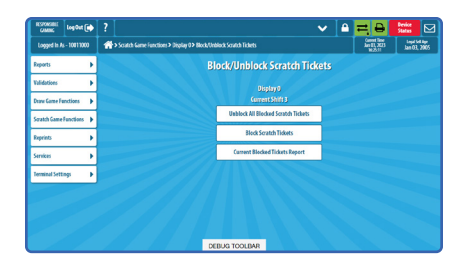

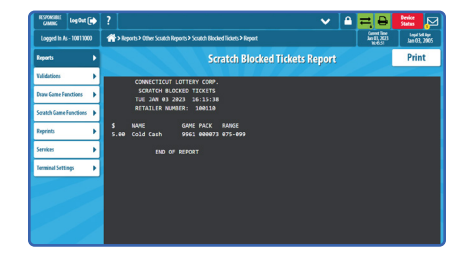

NOTE: Tickets are automatically blocked from validations when ending day with SmartCount, and users may unblock them at the start of the next day; however, these functions may also be performed manually as needed using the Block/Unblock Scratch Tickets function.

3 Touch Print to print the Scratch Blocked Tickets Report.

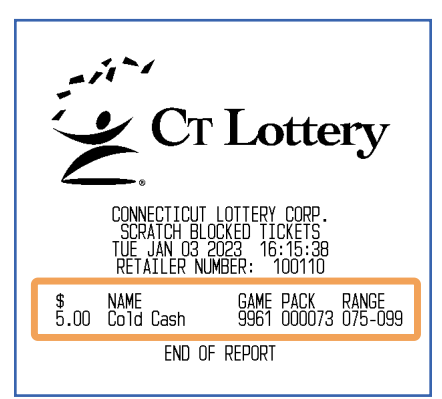

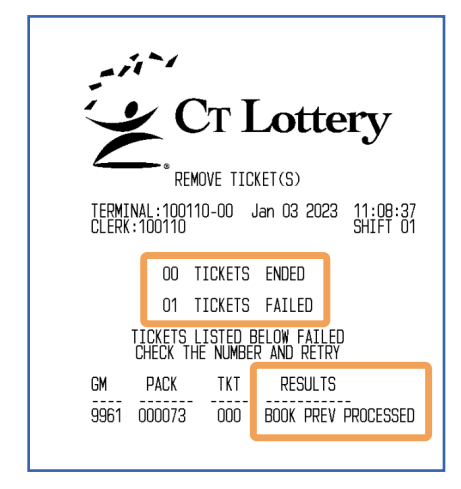

*A receipt indicating no errors. Packs that failed to be removed are listed on the Remove Ticket(s) receipt, along with the reason for the failure.*

The SmartCount menu provides access to multiple reports that you may use to view SmartCount information as needed.

- 1 From the SmartCount menu, touch Reports.
- 2 Select the desired report.

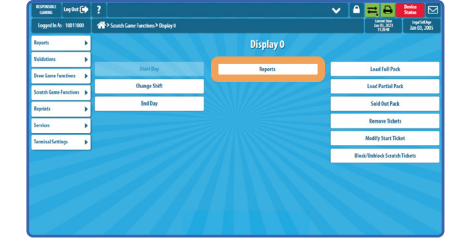

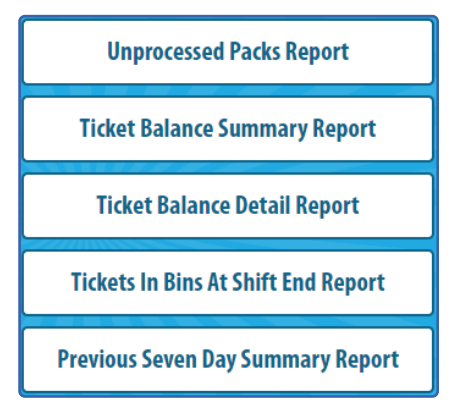

#### REPORTS MENU

\*\*\*\*\*\*\*\*\*\*\*\*\*\*\*\*\*\*\*\*\*

#### UNPROCESSED PACKS REPORT

Provides a summary of unresolved inventory counts at a shift change or at day end. The packs listed need to be updated in order to complete the shift or end the day.

#### TICKET BALANCE SUMMARY

Provides a summary of all shifts for a specific date, including the count and amount of tickets sold on each shift and totals for the day.

#### TICKET BALANCE DETAIL

Provides detailed information for a specific shift for a specified date by price point from highest to lowest.

#### TICKETS IN BINS AT SHIFT END

Provides detailed information for the number of tickets that should be on-hand for each pack for a specific shift on a specific date. Managers find this report handy for viewing what is left in the bins at the end of shifts.

#### PREVIOUS SEVEN DAY SUMMARY

Provides a summary of Instant ticket sales for all shifts for the previous seven days (not counting the current day).

NOTE: It is important to keep your SmartCount inventory up to date to ensure the accuracy of these reports.

### UNPROCESSED PACKS REPORT AND RESOLUTION OF TICKET BALANCE SUMMARY

- 1 Touch Unprocessed Packs **Report** from the SmartCount > Reports menu.
- 2 The report displays on the screen. Touch **Print** to print the report if desired.

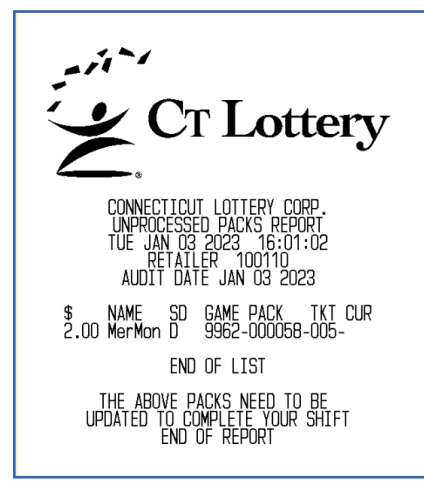

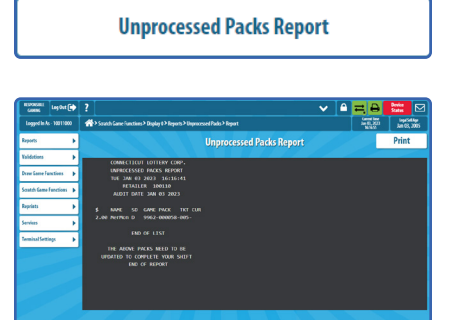

- 1 Touch Ticket Balance Summary from the SmartCount > Reports menu.
- 2 Enter the desired date or touch Send for the current day.
- **3** Enter a specific terminal number or touch **Send** for all terminals.
- 4 The report displays on the screen. Touch **Print** to print the report if desired, or touch the **Home Icon** to return to the Home screen.
- **5** Enter a specific terminal number or touch **Send** for all terminals.

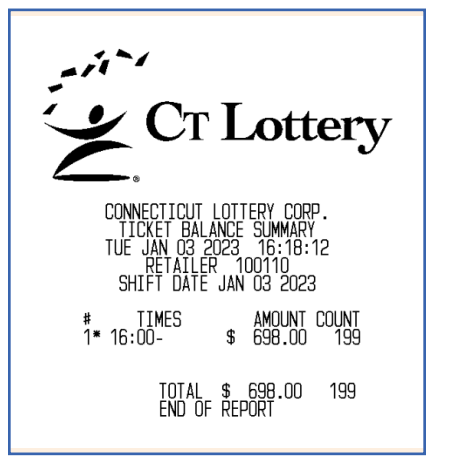

### **Ticket Balance Summary Report**

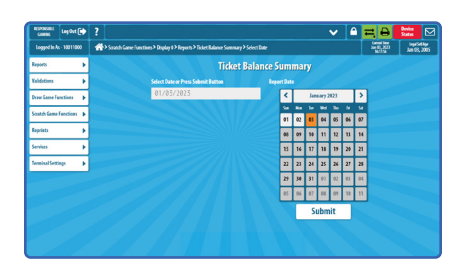

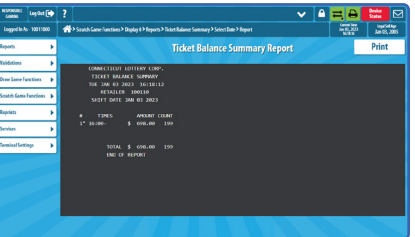

- 1 Touch Ticket Balance Detail from the SmartCount > Reports menu.
- 2 Select the desired Shift #.
- **3** Enter the desired date or touch Send for the current day.
- 4 Enter a specific terminal number or touch **Send** for all terminals.
- **5** The report displays on the screen. Touch **Print** to print the report if desired, or touch the **Home Icon** to return to the Home screen.

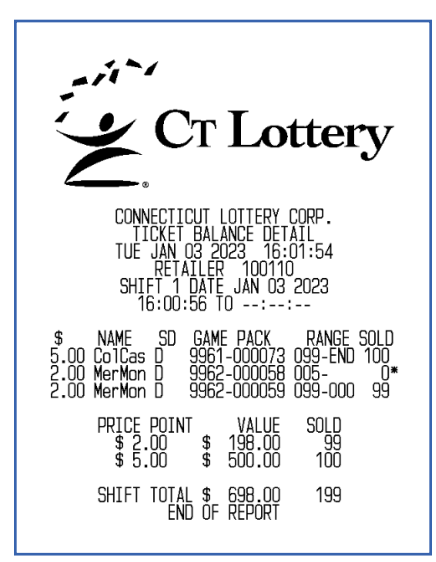

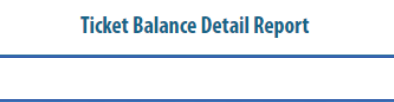

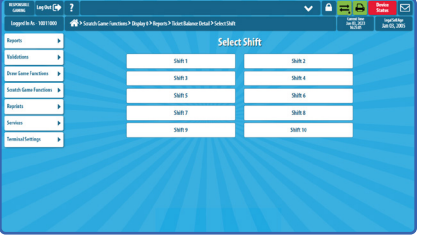

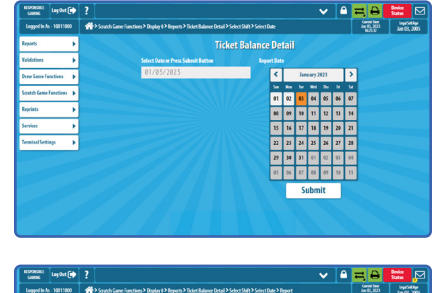

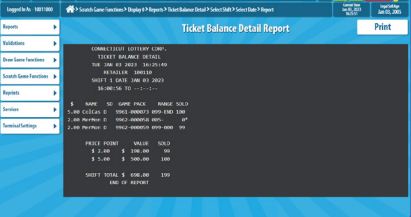

### TICKET BALANCE DETAIL TICKETS IN BINS AT SHIFT END

- 1 Touch Ticket Bins At Shift End from the SmartCount > Reports menu.
- 2 Select the desired Shift #.

- **3** Enter the desired date or touch Send for the current day.
- 4 Enter a specific terminal number or touch Send for all terminals.
- **5** The report displays on the screen. Touch **Print** to print the report if desired, or touch the **Home Icon** to return to the Home screen.

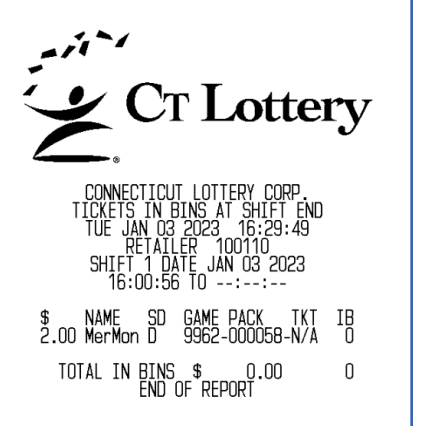

### **Tickets In Bins At Shift End Report**

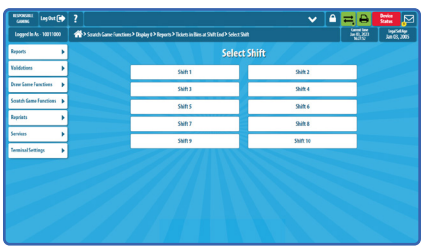

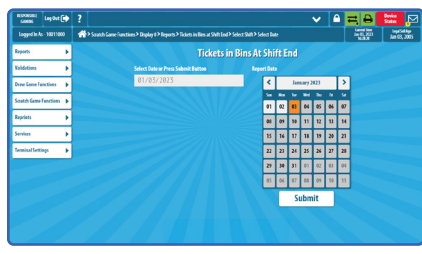

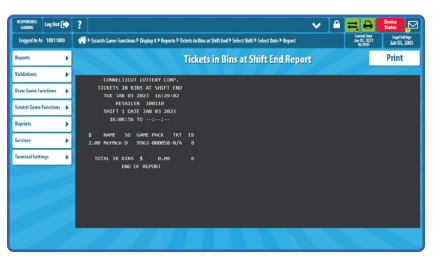

### PREVIOUS SEVEN DAY SUMMARY

- 1 Touch Previous Seven Day **Summary** from the SmartCount > Reports menu.
- **Previous Seven Day Summary Report**

- 2 Enter a specific terminal number or touch **Send** for all terminals.
- **3** The report displays on the screen. Touch **Print** to print the report if desired, or touch the **Home Icon** to return to the Home screen.

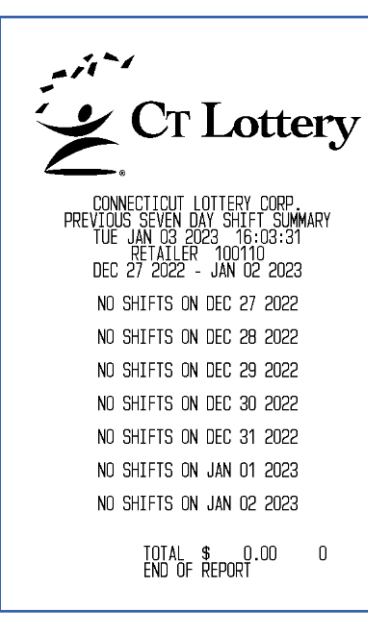

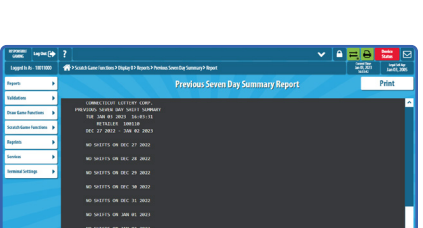